سامـانــه برگــزاری مجامـع الکترونیـک

شـــرکت سـپـــردهگـــذاری مـــرکـــزی<br>اوراق بھادار و تــــویــه وجوه (سمامی۱م)

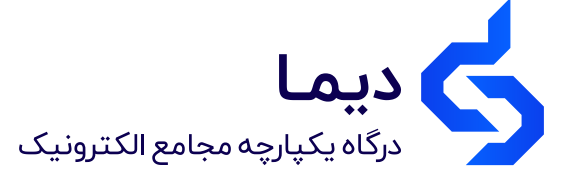

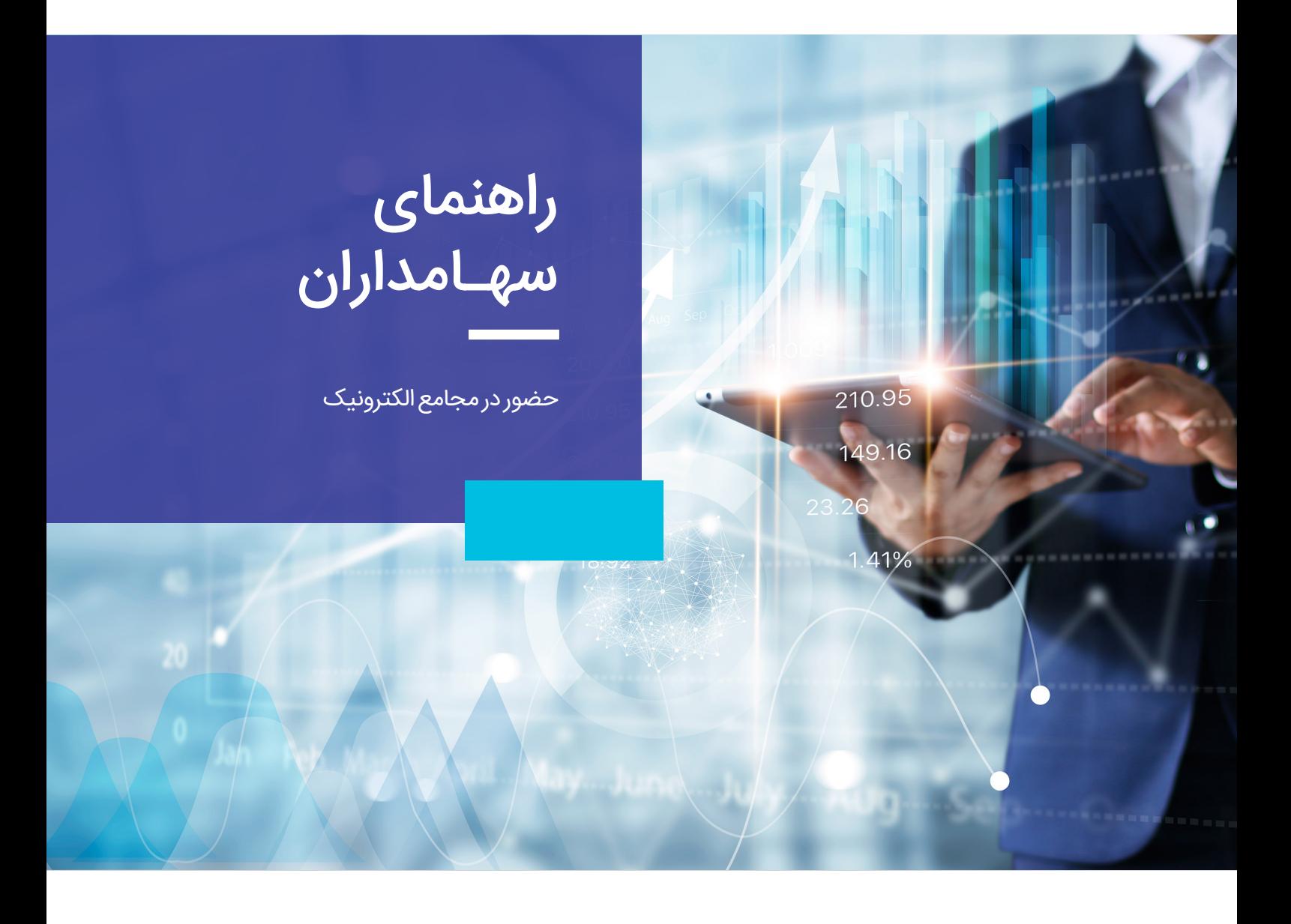

معاونت فناوری و توسعه نوآری

**سپرده گذارى مرکزى اوراق بهادار و تسویه وجوه** dima.csdiran.ir **سامانه دیمـا**

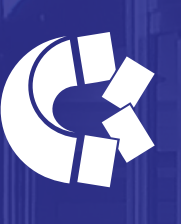

رکت سیسردهگیذاری میرکیزی اوراق بھادار و تسویه وجوه (سهامی عام)

شرکت سپرده گذاری مرکزی اوراق بهادار و تسویه وجوه (سمات) در راستای تفکر تضمین امنیت و کارآمدی بازار سرمایه ایران از طریق توسعه و بهینه سازی سازوکار تسویه معاملات اوراق بهادار با تمرکز بر افزایش کارایی، کاهش ریسک و کاهش هزینه های پایاپای و تسویه وجوه معاملات با رعایت قوانین و مقررات جاری کشور جمهوری اسلامی ایران ایجاد شده است.

ling.

سامانه برگزاری مجامع الکترونیکی با بهره گیری از فناوریهای نوین امکان برگزاری مجامع عمومی شرکت ها و صندوق ها را فراهم آورده است. در راستای تحقق این امر شرکت سمات با فراهم نمودن امکان حضور و رأی دهی الکترونیک به سهامداران، فرآیندهای برگزاری مجامع عمومی را برای تمامی ذینفعان تسهیل نموده و با بهره وری بیشتر، شفافیت بازار سرمایه را محقق می نماید.

# دسترسی به مجمع الکترونیک عمومی سهامداران

#### ثبت نام در سامانه سجام و انجام احرازهویت

برای شرکت در مجمع عمومی سهامداران به صورت الکترونیکی در سامانه دیمـا (درگاه یکپارچه مجامع الکترونیک) لازم است ابتدا در سامانه سجام ثبتنام کرده و احراز هویت شوید. برای اطلاعات بیشتر به آدرس sejam.ir مراجعه کنید.

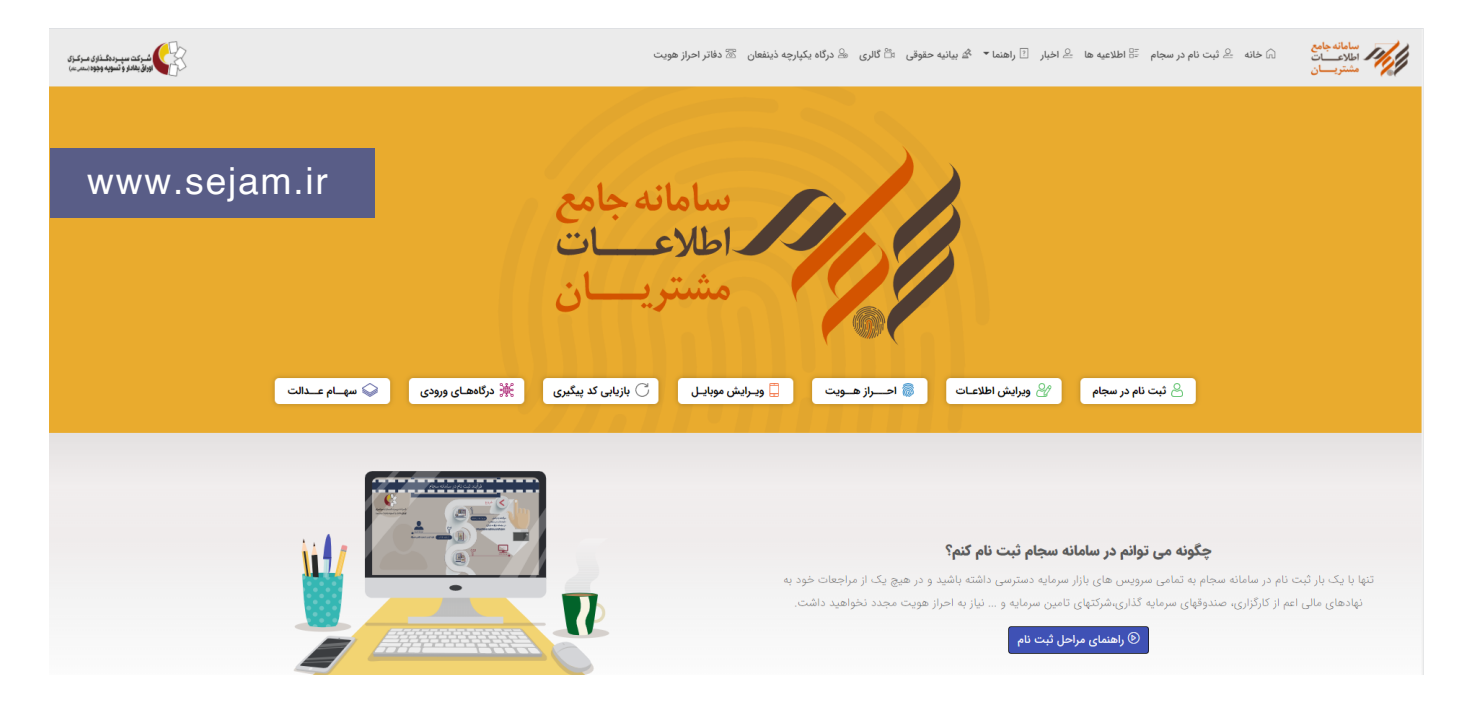

## ورود به درگاه یکپارچه ذینفعان بازار سرمایه

پس از تکمیل فرایند سجامی شدن و دریافت پیامک مبنی بر اینکه شما سجامی شدید؛ می توانید با مراجعه به درگاه یکپارچه ذینفعان بازار سرمایه به نشانی ir.csdiran.ddn علاوه بر مشاهده کامل پرتفوی سهام خود، از اخبار و زمان برگزاری مجامع آن ها مطلع شده و در مجامع الکترونیک فعال شرکت کنید.

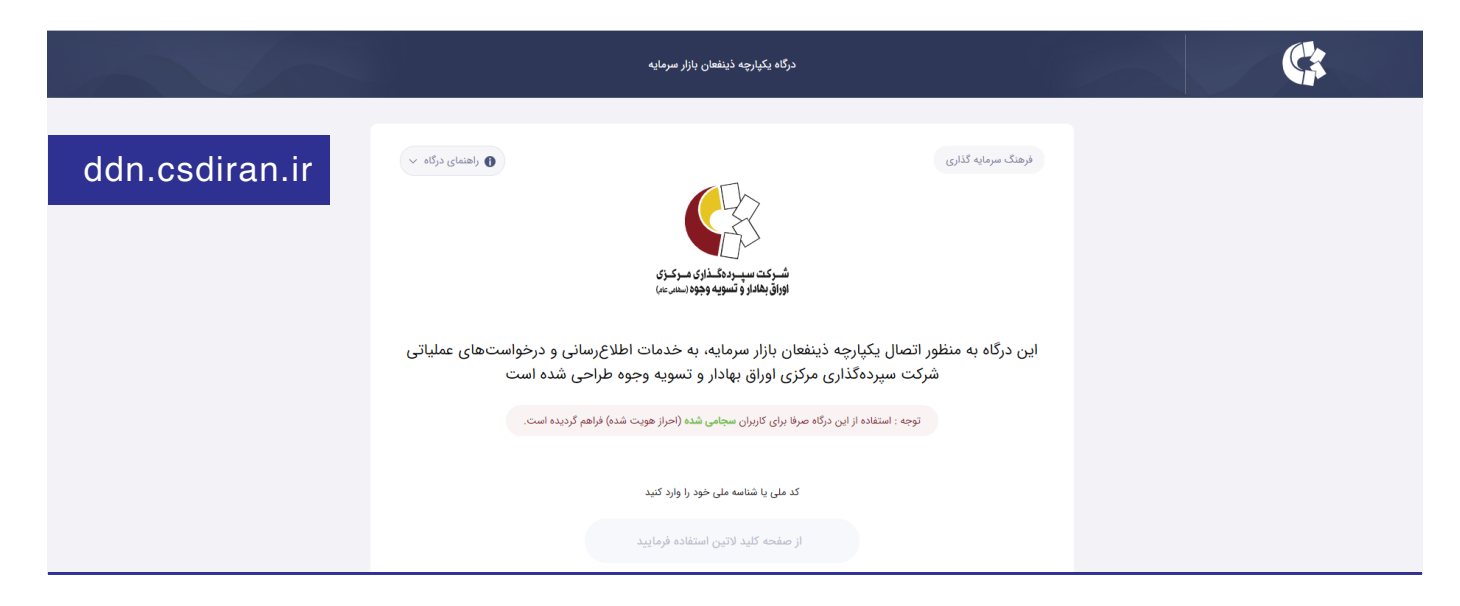

### انتخاب گزینه مجامع الکترونیکی و شرکت در مجمع مورد نظر

برای مشاهده لیست مجامع الکترونیکی شرکت هایی که سهامدار آن هستید بر روی تب «مجامع الکترونیکی» کلیک کنید. مطابق شکل زیر، جزئیات برگزاری مجامع الکترونیکی خود از قبیل نوع مجمع، زمان و ساعت برگزاری مجمع فیزیکی قابل مشاهده است.

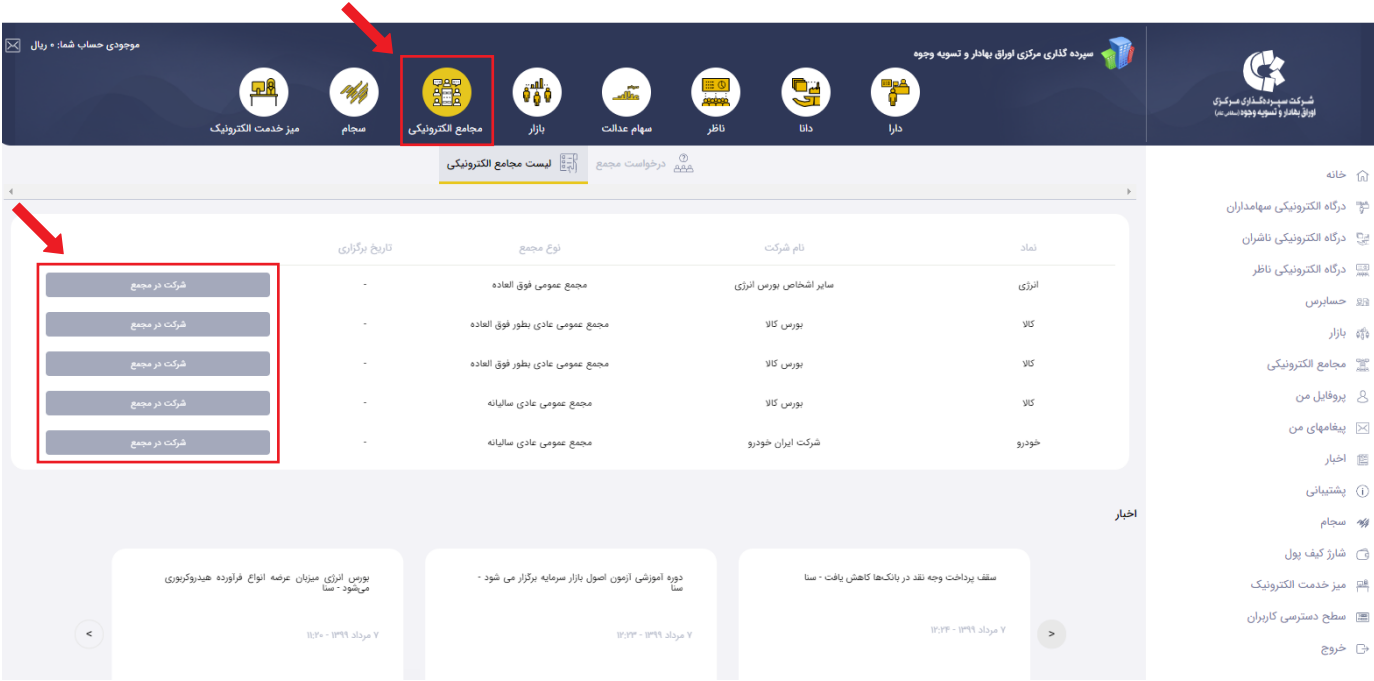

# فعالیت های قبل از شروع رسمی مجمع الکترونیک

### مشاهده اطلاعات سهامدار، موکل و مجمع عمومی سهامداران

پس از انتخاب گزینه «<mark>شرکت در مجمع</mark>» و ورود به پنل مجمع الکترونیک، در داشبورد سمت راست اطلاعات سهامداری خود از قبیل نوع شخصیت و تعداد سهام را مشاهده خواهید کرد.

# نکته

در صورتی که نماینده قانونی سهامداری برای شرکت در مجمع هستید با کلیک بر روی « نوع نقش » و انتخاب موکل مورد نظر اطلاعات موکل نمایش داده خواهد شد و پنل مجمع موکل فعال شده، قادر خواهید بود به نمایندگی از آن سهامدار در مجمع شرکت کنید.

در داشبورد سمت چپ اطلاعات شرکت و مجمع را مشاهده خواهید کرد. لازم به ذکر است آمار افراد مشارکت کننده در مجمع در این بخش نمایش داده خواهد شد.

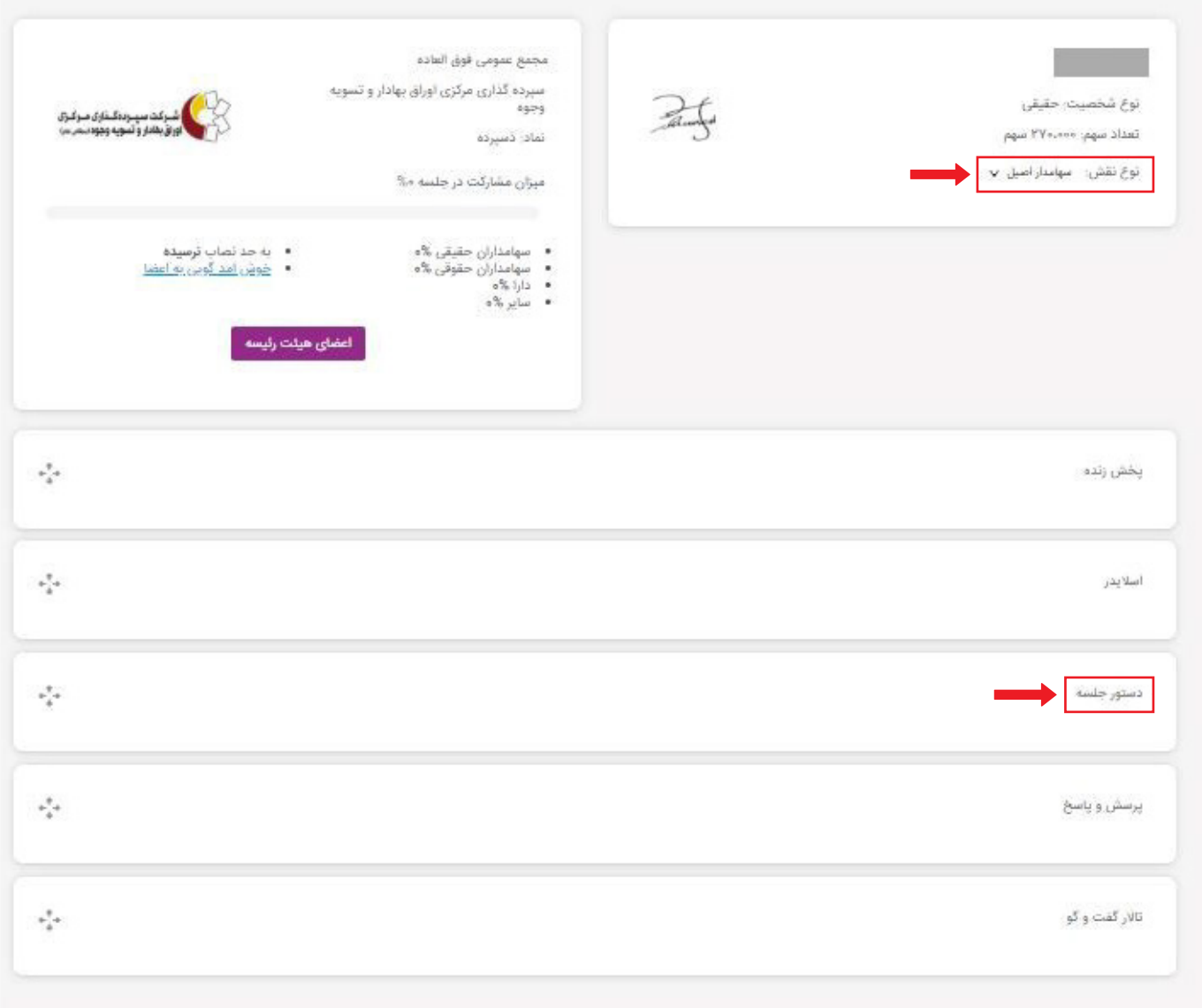

### مشاهده دستور جلسه، مستندات و ثبت پیش نویس رأی

با کلیک بر روی تب دستور جلسه در عکس فوق، لیست موارد دستور جلسه به همراه مستندات مربوط به آن و موارد قابل رأی دهی قابل مشاهده خواهد بود.

١ با کلیک بر روی آیکون ، می توانید مستندات مربوط به هر دستورجلسه را مشاهده و دانلود کنید.

٢ با کلیک بر روی دکمه «رأی میدهم» آیتم رأی گیری قابل مشاهده و امکان ثبت رأی وجود دارد.

نکته

رأی نهایی پس از رسمیت یافتن جلسه مجمع و فعال کردن گزینه «در جلسه حضور قطعی خواهم داشت» قابل ثبت است. در شمارش آرا تنها رأی نهایی لحاظ خواهد شد.

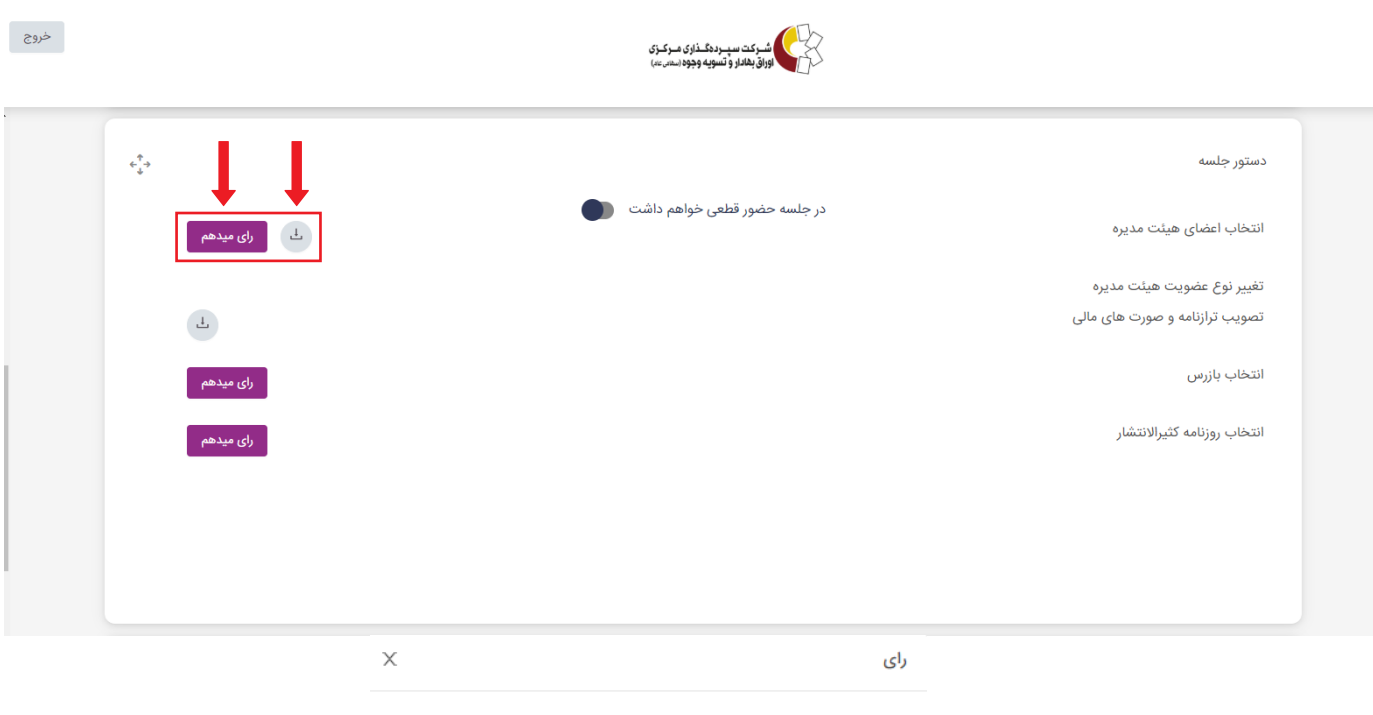

با افزایش سرمایه شرکت از محل سود انباشته به شرح پیوست موافقید؟

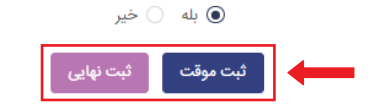

### تالار گفتگوی سهامداران

در تالار گفتگو امکان ساخت موضوع و تبادل نظر درباره آن با دیگر سهامداران وجود دارد. جهت گفتگو با دیگر سهامداران به طریق زیر عمل نمائید:

١ بر روی «تالار گفتگو» کلیک کنید.

٢ در منوی سمت راست لیست موضوعات ساخته شده توسط سهامداران قابل مشاهده می باشد. در صورتی که موضوع مورد نظر شما در لیست موجود باشد آن را انتخاب و نظر خود را ثبت نمائید.

٣ در صورتی که موضوع مورد نظر شما در لیست موضوعات ساخته شده نمی باشد، بر روی دکمه «ایجاد یک موضوع جدید» کلیک کرده و موضوع خود را ثبت کنید.

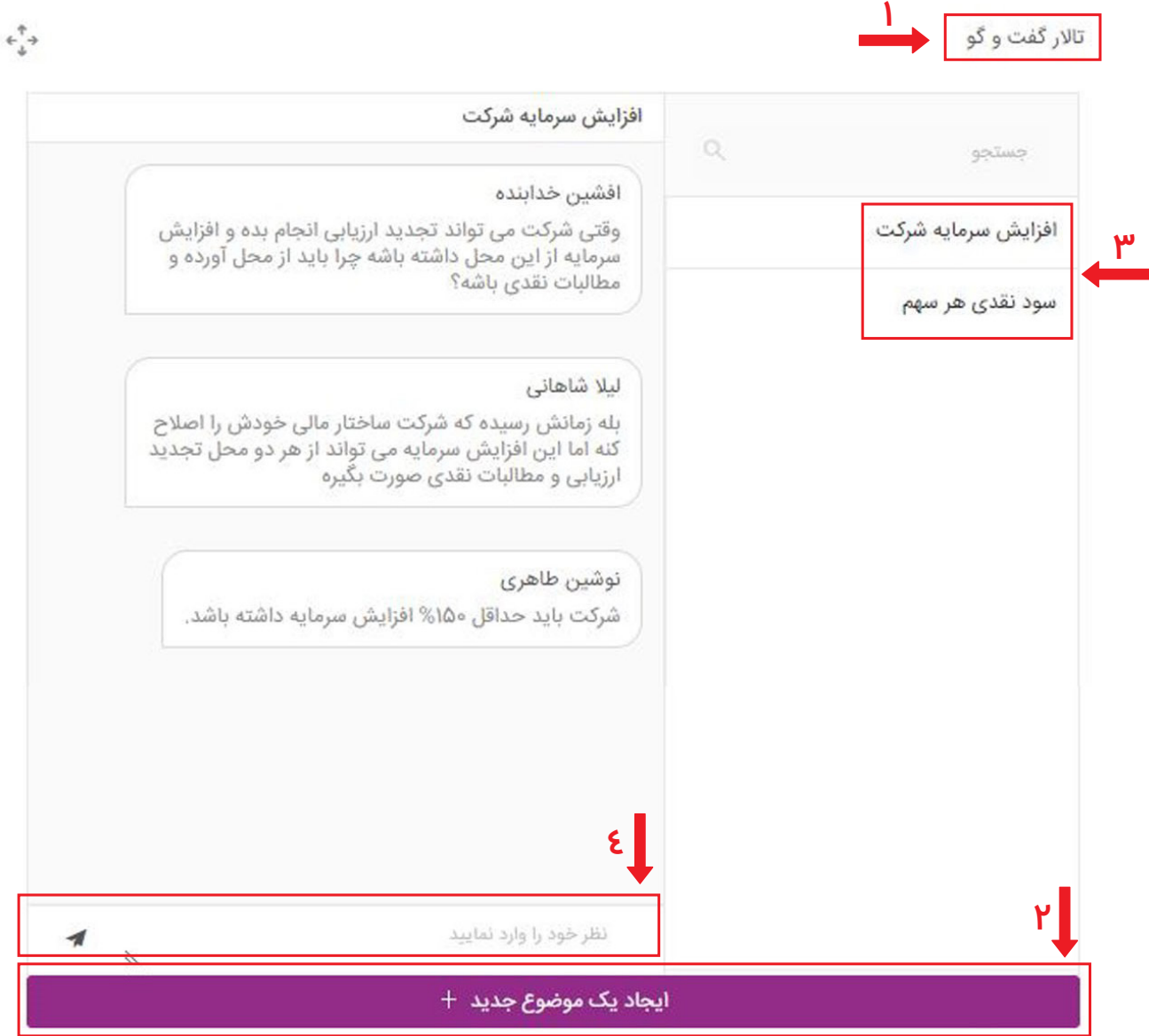

## پرسش و پاسخ از نمایندگان شرکت

در بخش پرسش و پاسخ با کلیک بر روی موضوع مورد نظر در منو سمت راست، امکان درج سوال از نمایندگان شرکت و هیئت رئیسه مجمع وجود دارد.

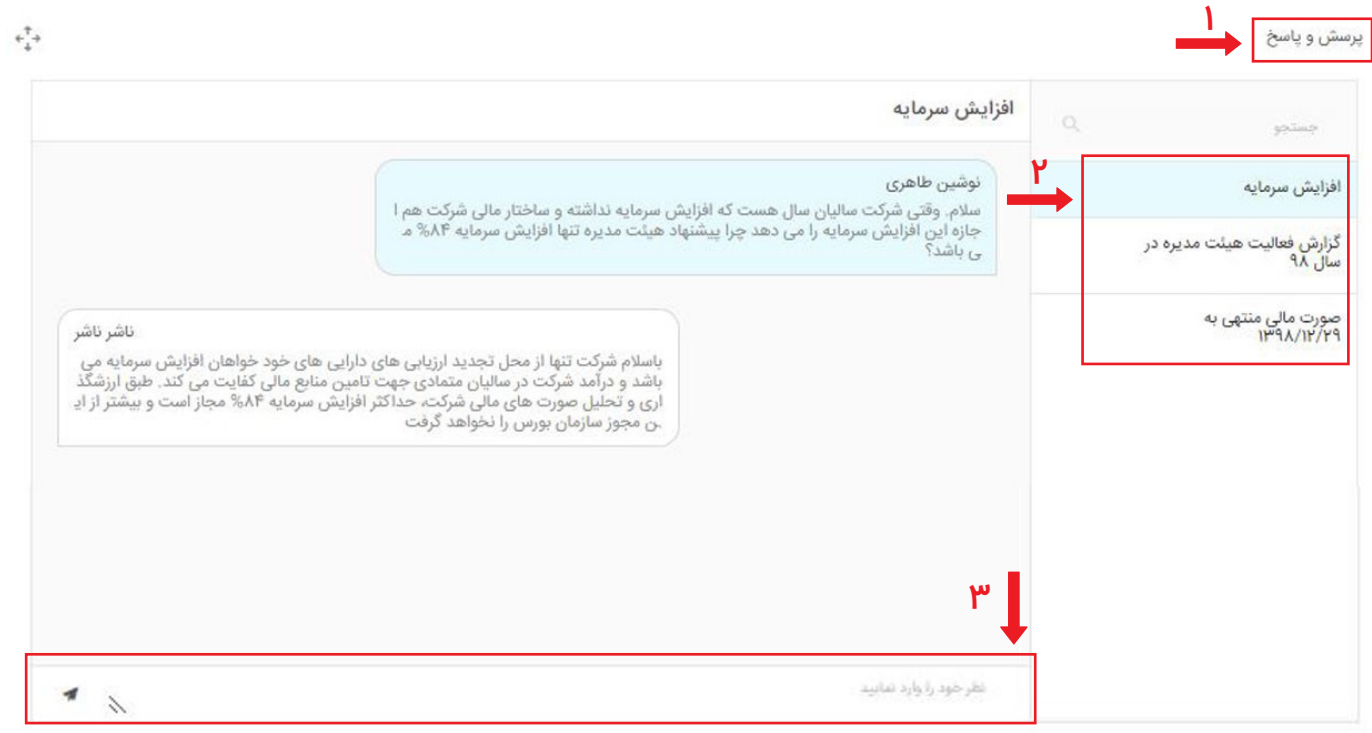

برگزاری مجمع الکترونیک

### به حدنصاب رسیدن مجمع و تعیین هیئت رئیسه

هریک از سهامداران با ورود به پنل مجمع الکترونیک حضور رسمی خود را در جلسه اعلام نموده و در حد نصاب تشکیل مجمع مشارکت می کنند.

پس از به حدنصاب رسیدن مجمع و تعیین اعضای هیئت رئیسه، لیست اسامی در داشبورد سمت چپ نمایش داده خواهد شد.

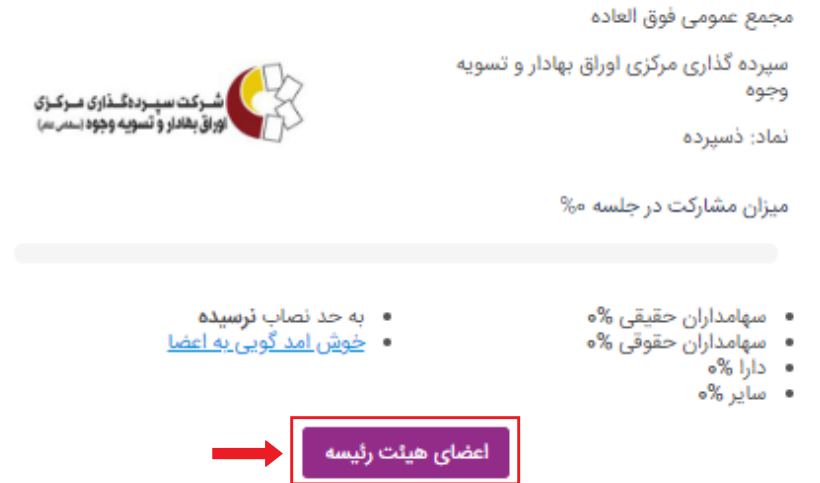

### پخش زنده مراسم مجمع

در تاریخ و زمان برگزاری مجمع فیزیکی، شما با ورود به پنل مجمع و انتخاب «**پخش زنده»**، میتوانید به صورت زنده مراسم مجمع، سخنرانی اعضای هیئت رئیسه و ناظرین مجمع را مشاهده کنید.

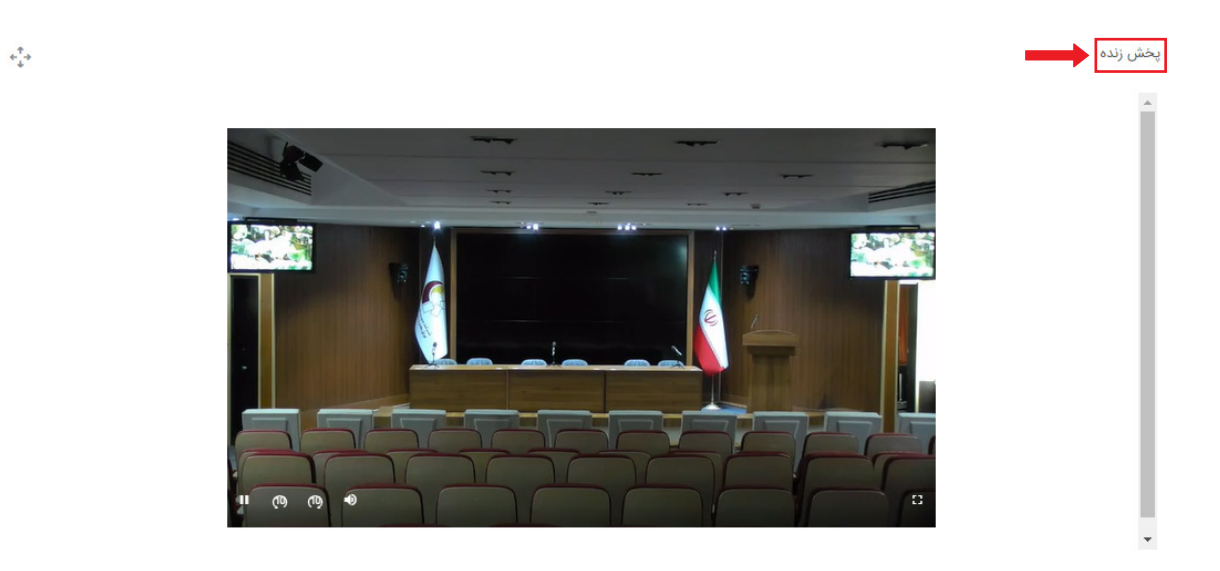

#### مشاهده اسلایدهای ارائه

اسلایدهای ارائه هریک از اعضا در «اسلایدر» وجود دارد و شما همزمان با مشاهده مراسم مجمع قادر به مشاهده اسلایدها نیز خواهید بود.

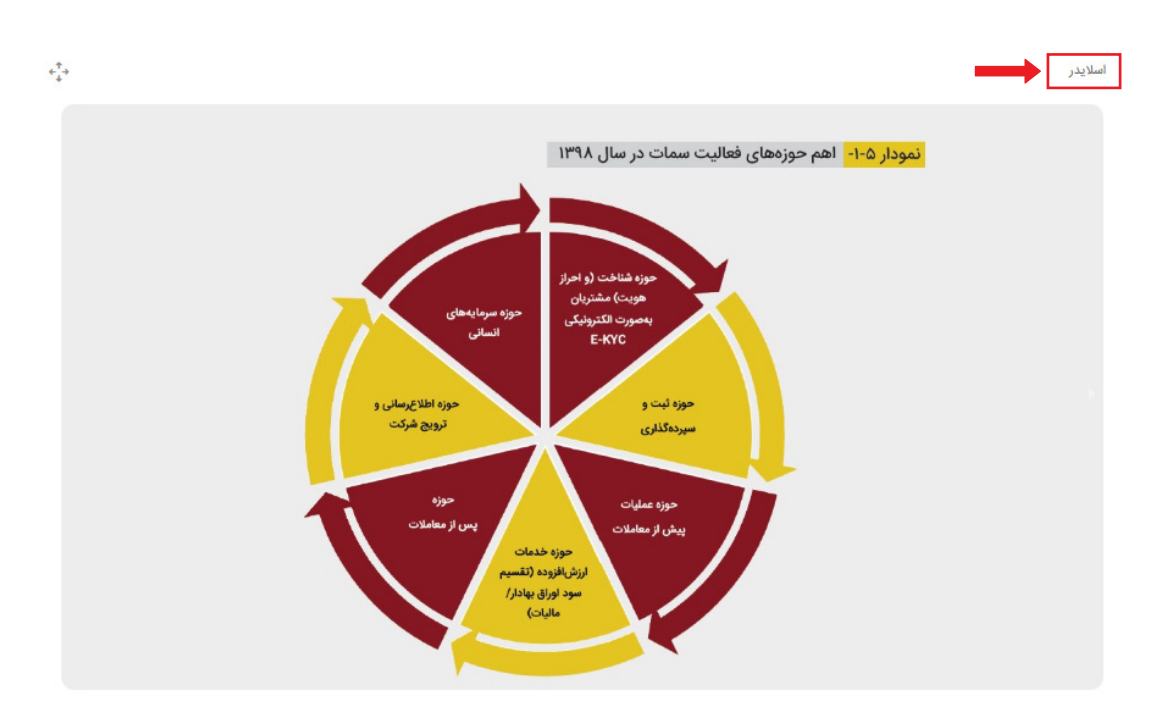

## رأی دهی به موارد دستور جلسه

در زمان برگزاری مجمع، پس از اعلام رسمیت جلسه امکان مشارکت در رأی گیری و ثبت رأی قطعی ممکن خواهد بود.

## نکته اول

پس از ثبت رأی نهایی، امکان تغییر آن وجود ندارد. بنابراین از صحت و قطعیت رأی خود اطمینان حاصل کنید.

## نکته دوم

امکان رأی دهی به یک مورد دستور جلسه از زمان رسمیت مجمع تا اعلام پایان زمان رأی گیری توسط هیئت رئیسه مجمع وجود دارد. در صورتی که در این بازه رأی خود را ثبت نکنید رأی شما ممتنع در نظر گرفته می شود.

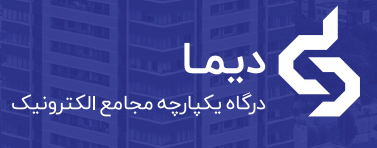

iliji III

 $\overline{\mathbf{u}}$ 

w

**BETH ARSIOTA**  **UTILE** 

**ATTE** 

ana ao **UTILE** 

可可 u 197 and K

راهنمای سهـامداران

حضور در مجامع الکترونیک

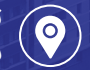

تهران، بلوار کشاورز، خیابان شهید نادری، پلاک ١٣

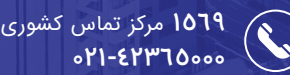

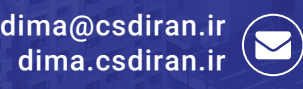

TUREN

 $\overline{1}$ 

**سپرده گذارى مرکزى اوراق بهادار و تسویه وجوه**